**JUNTA DE ANDALUCIA** 

## **INCENTIVOS A PROYECTOS DE INVESTIGACIÓN DE EXCELENCIA EN EQUIPOS DE INVESTIGACIÓN. CONVOCATORIAS 2009, 2010 Y 2011 (Orden de 11 de diciembre de 2007)**

## **MEMORIAS ANUALES DE SEGUIMIENTO E INFORMES FINALES**

## **GUIA PARA LA PRESENTACIÓN TELEMÁTICA DE LAS MEMORIAS DE SEGUIMIENTO**

Los investigadores e investigadoras principales de los proyectos de investigación de excelencia incentivados con cargo a las **convocatorias 2009, 2010 y 2011** deberán remitir las memorias de seguimiento anuales y finales en el plazo indicado en la Resolución de esta Secretaría General publicada en la dirección de internet de esta Consejería. A tales efectos el investigador podrá acceder a la siguiente dirección de internet [www.juntadeandalucia.es/innovacioncienciayempresa/inprogrup/](http://www.juntadeandalucia.es/innovacioncienciayempresa/inprogrup/) (se le solicitará su certificado digital) y una vez autenticado seleccionará la convocatoria correspondiente de la memoria de seguimiento que se va a adjuntar.

Excepcionalmente en aquellos proyectos en los que se haya producido la sustitución del investigador o investigadora principal o se hayan concedido tras recurso de reposición se deberá enviar la correspondiente memoria a la siguiente dirección de correo electrónico: [proyectos.excelencia.ceice@juntadeandalucia.es.](mailto:proyectos.excelencia.ceice@juntadeandalucia.es)

Información para cualquier incidencia informática: 902113000 Servicio de Atención al Ciudadano.

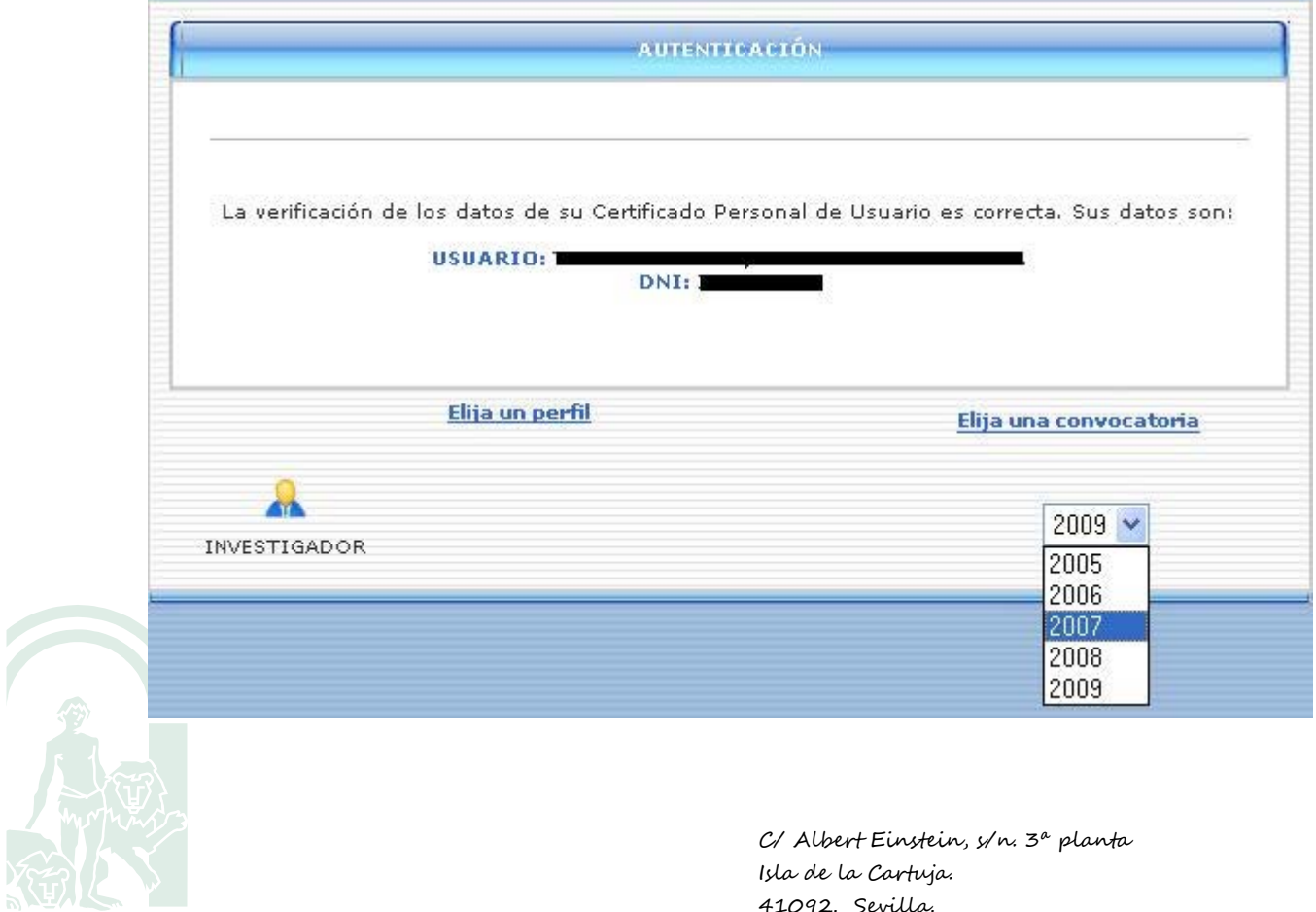

En la pestaña "Presentadas en trámite", pulsará el icono que se indica a continuación "Consultar memorias"

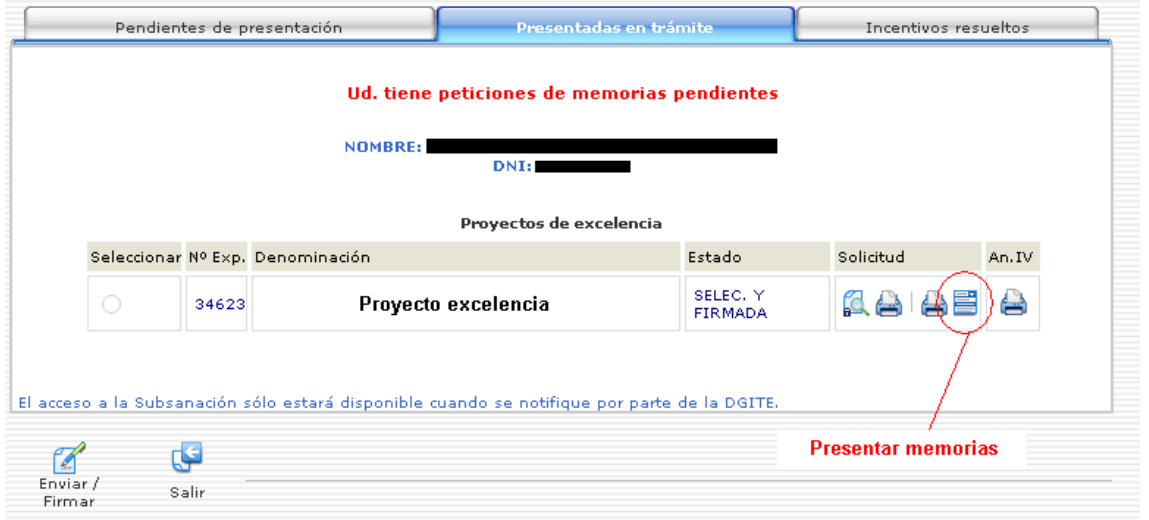

A continuación, el investigador adjuntará en un archivo PDF la memoria de la anualidad y convocatoria que se le haya solicitado.

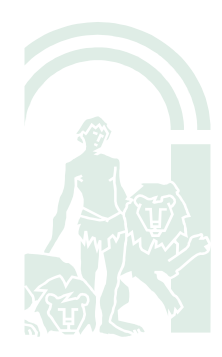

C/ Albert Einstein, s/n. 3ª planta Isla de la Cartuja. 41092. Sevilla.

## JUNTA DE ANDALUCIA

**CONSEJERÍA DE ECONOMÍA, INNOVACIÓN, CIENCIA Y EMPLEO Secretaría General de Universidades, Investigación y Tecnología**

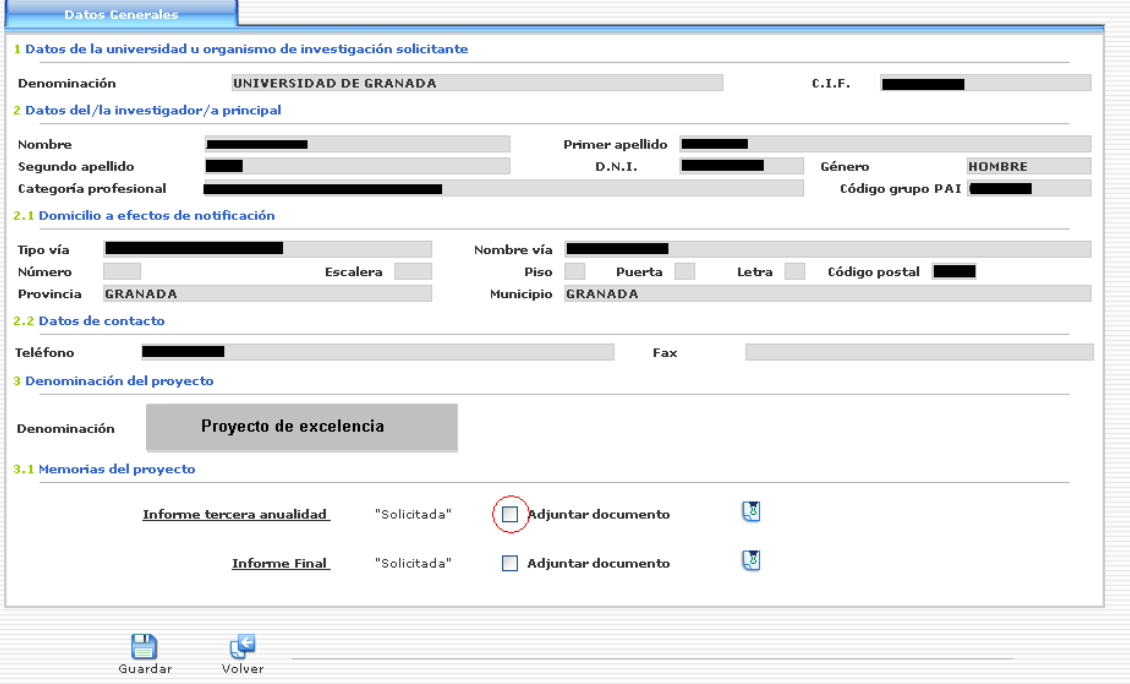

Una vez adjuntada la memoria, pulsamos el botón "Guardar" para habilitar el icono que nos permitirá iniciar el proceso de firma.

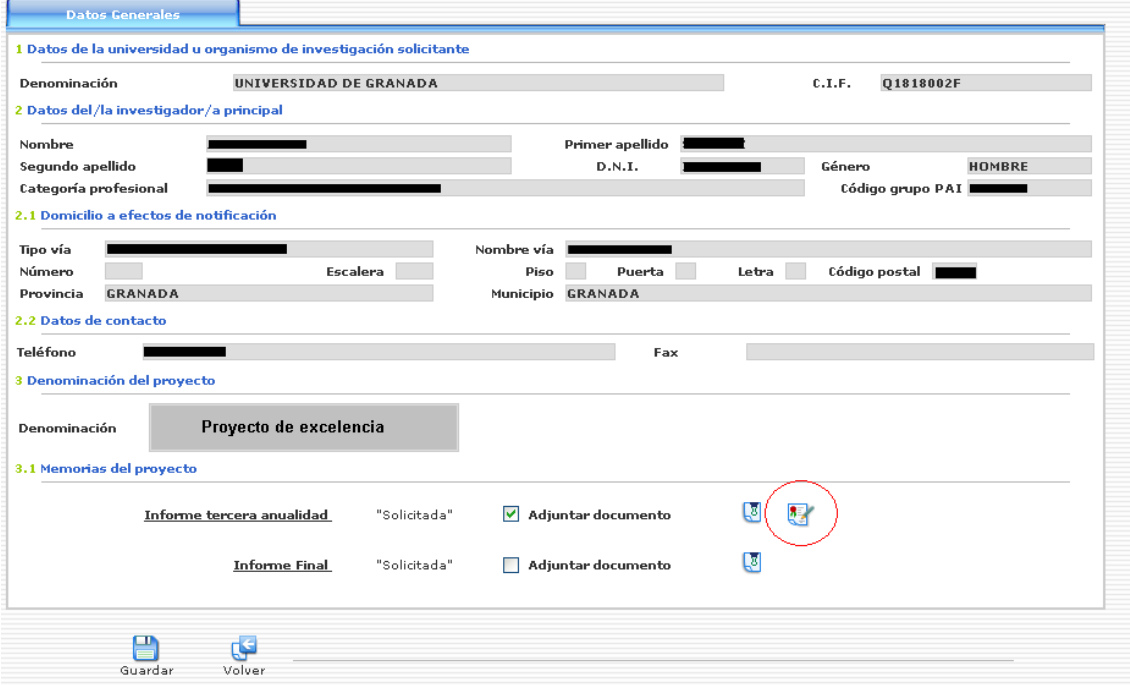

Observar que una vez firmado el documento, cambiará el estado de la memoria de "Solicitada" a "Firmada por investigador". Siempre se podrá consultar el documento presentado.

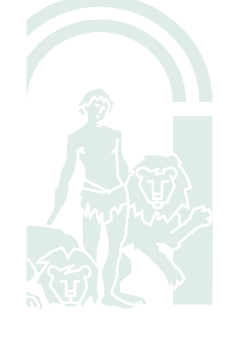

C/ Albert Einstein, s/n. 3ª planta Isla de la Cartuja. 41092. Sevilla.

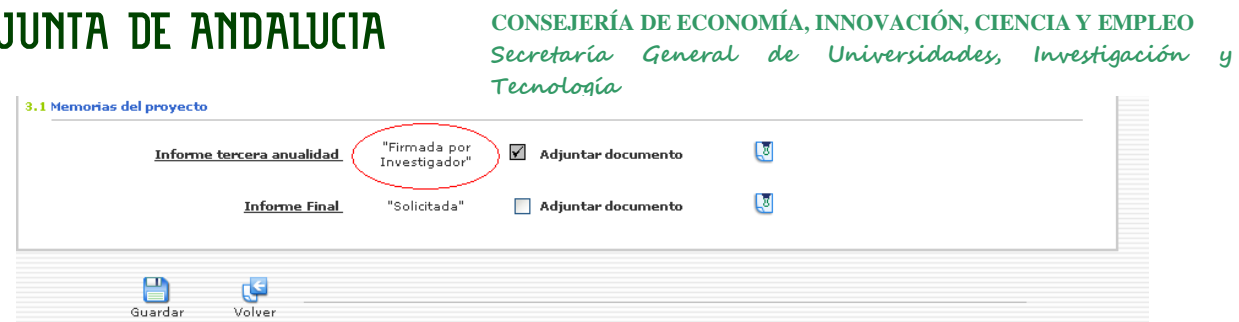

Una vez firmada por el investigador, el representante legal accederá con su certificado digital a la aplicación INPROGRUP. Se le indicará mediante una marca en el icono de "Consultar memorias", aquellos proyectos cuya memoria ya ha sido presentada y firmada por el investigador.

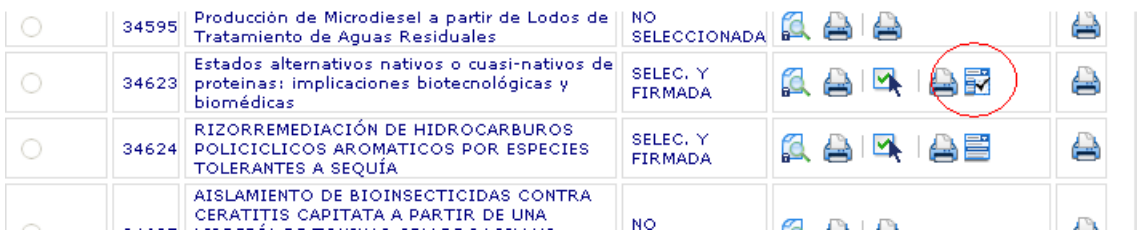

Una vez que el representante legal acceda a la pantalla de presentación de memorias (pulsando el icono  $\overrightarrow{R}$ , iniciaremos el proceso de firma pulsando el icono que se muestra a continuación.

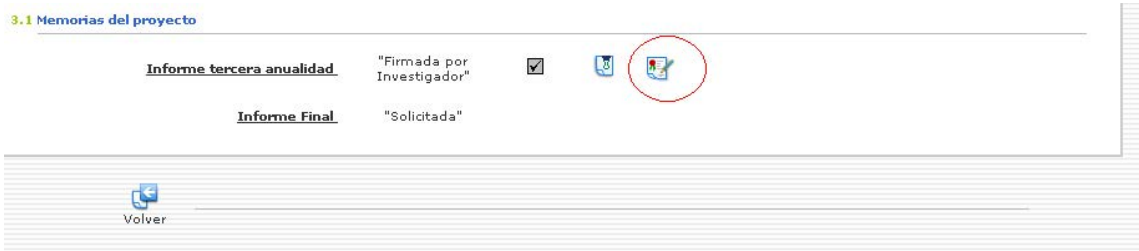

Por último, cuando la memoria sea firmada por el representante legal, su estado cambiará de "Firmada por Investigador" a "Firmada por Representante". En este momento, la memoria ya estaría accesible para el órgano gestor.

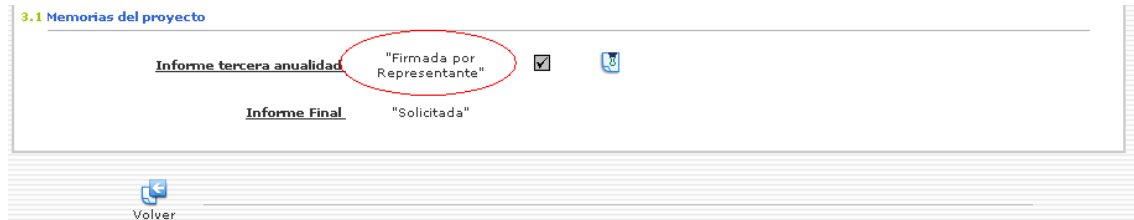

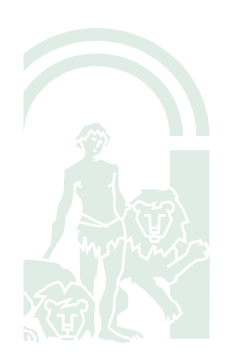

C/ Albert Einstein, s/n. 3ª planta Isla de la Cartuja. 41092. Sevilla.